#### 📒 Microsoft

#### Quick Start Guide

New to Microsoft Teams? Use this guide to learn the basics.

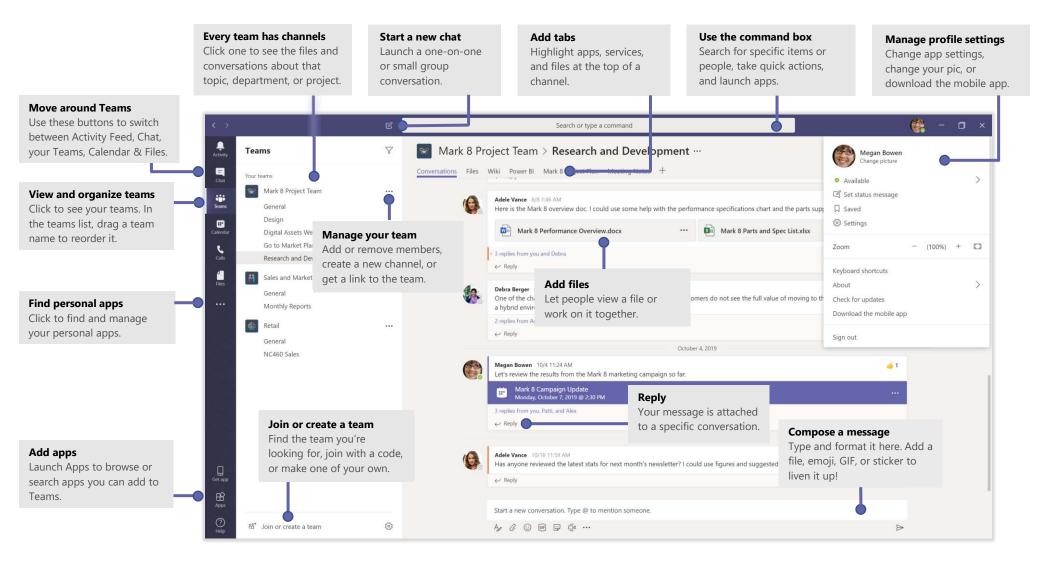

## Sign in

In Windows, click **Start : > Microsoft Teams**. On Mac, go to the **Applications** folder and click **Microsoft Teams**. On mobile, tap the **Teams** icon. Then sign in with your Office 365 username and password. (If you're using Teams free, sign in with that username and password.)

| Sign in                   |      |  |
|---------------------------|------|--|
| Email, phone, or Sky      | pe   |  |
|                           | Next |  |
| No account? Create one!   |      |  |
| Can't access your account | t?   |  |

#### Start a conversation

*With the whole team...* Click **Teams** 3, pick a team and channel, write your message, and click **Send**  $\triangleright$ .

With a person or group... Click **New chat**  $\mathbb{C}$ , type the name of the person or group in the **To** field, write your message, and click **Send**  $\geq$ .

| 51 | eplies from Franz, Giselle, and Inna                                                                                                    |
|----|----------------------------------------------------------------------------------------------------|
| ¢  | Kadji Bell 9:50 AM     I thought the client wanted to include a section about the buy one get one offer     as well? Originally it was slated for August but she mentioned she got the budget Reply |
|    |                                                                                                    |
| St | art a new conversation, use @ to mention someone                                                                                                    |

#### Pick a team and channel

A *team* is a collection of people, conversations, files, and tools—all in one place. A *channel* is a discussion in a team, dedicated to a department, project, or topic. Click **Teams** and select a team. Pick a channel to explore the **Conversations**, **Files**, and other tabs.

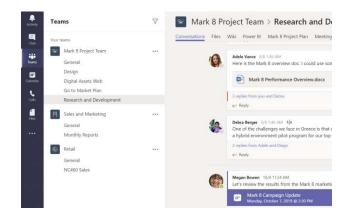

#### Start a meeting

Click **Meet now** dunder the area where you type a message to start a meeting in a channel. (If you click **Reply**, then **Meet now** d, the meeting is based on that conversation.) Enter a name for the meeting, then start inviting people.

| 5 replies from Enrico, Pradeep, Megan, and Adele |
|--------------------------------------------------|
| ⊇ 4 Meeting ended: 19m 29s                       |
| ← Reply                                          |
|                                                  |
| Start a new conversation. Type @ to mention some |
| Ay 0 😳 💷 😳 😳 …                                   |

### Make video and audio calls

Click **Video call**  $\Box$  or **Audio call** & to call someone from a chat. To dial a number, click **Calls** & on the left and enter a phone number. View your call history and voicemail in the same area.

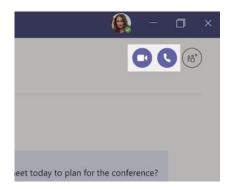

#### Reply to a conversation

Channel conversations are organized by date and then threaded. Find the thread you want to reply to, then click **Reply**. Add your thoughts and click **Send**  $\triangleright$ .

| Dar  | ak Shammas 925 AM<br>niela, Daichi mentioned that the client had some changes to our design for the July<br>motional splash page. Could you make those edits before our Wednesday client sync?                        |
|------|----------------------------------------------------------------------------------------------------|
| S re | plies from Franz, Giselle, and Inna                                                                                                    |
| 3    | <ul> <li>Kadji Bell 950 AM</li> <li>I thought the client wanted to include a section about the buy one get one offer<br/>as well? Originally it was slated for August but she mentioned she got the budget</li> </ul> |
| Ų    | Reply                                                                                                    |
| Sta  | rt a new conversation, use @ to mention someone                                                                                                    |

#### @mention someone

To get someone's attention, type **@**, then their name (or pick them from the list that appears). Type **@team** to message everyone in a team or **@channel** to notify everyone who favorited that channel.

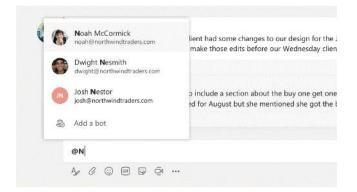

### Add an emoji, meme, or GIF

Click **Sticker**  $\bigoplus$  under the box where you type your message, then pick a meme or sticker from one of the categories. There are also buttons for adding an emoji or GIF.

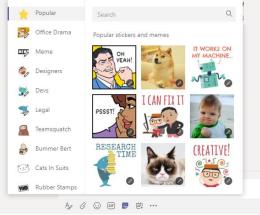

## Stay on top of things

Click **Activity**  $\square$  on the left. The **Feed** shows you all your notifications and everything that's happened lately in the channels you follow.

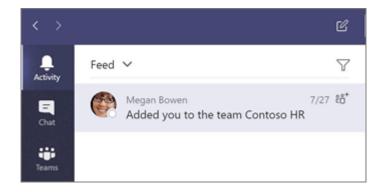

#### Add a tab in a channel

Click + by the tabs at the top of the channel, click the app you want, and then follow the prompts. Use **Search** if you don't see the app you want.

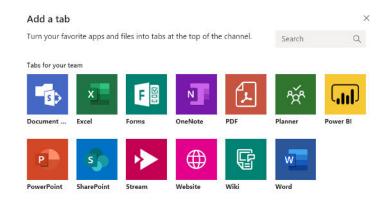

#### Share a file

Click **Attach**  $\mathscr{O}$  under the box where you type messages, select the file location and then the file you want. Depending on the location of the file, you'll get options for uploading a copy, sharing a link, or other ways to share.

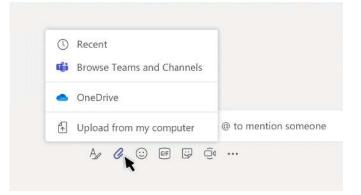

#### Work with files

Click **Files** on the left to see all files shared across all of your *teams*. Click **Files** at the top of a channel to see all files shared in that *channel*. Click **More options** ... next to a file to see what you can do with it. In a channel, you can instantly turn a file into a tab at the top!

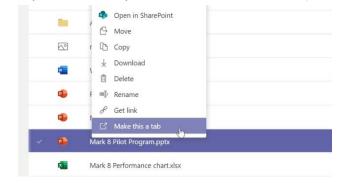

#### Search for stuff

Type a phrase in the command box at the top of the app and press Enter. Then select the **Messages**, **People**, or **Files** tab. Select an item or click **Filter**  $\mathbb{T}$  to refine your search results.

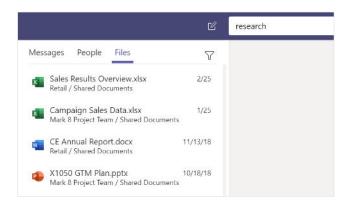

#### Find your personal apps

Click **More added apps**  $\cdots$  to see your personal apps. You can open or uninstall them here. Add more apps under **Apps** B.

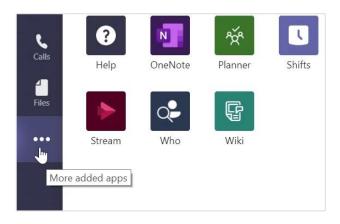

### Add apps

Click **Apps** B on the left. Here, you can select apps you want to use in Teams, choose the appropriate settings, and **Add**.

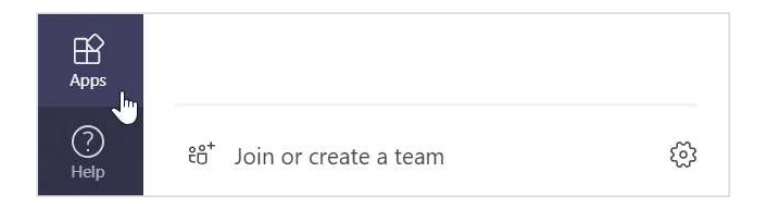

#### Next steps with Microsoft Teams

#### See what's new in Office

Explore the new and improved features in Microsoft Teams and the other Office apps. Visit **https://go.microsoft.com/fwlink/?linkid=871117** for more information.

#### Get free training, tutorials, and videos for Microsoft Teams

Ready to dig deeper into the capabilities that Microsoft Teams has to offer? Visit **https://go.microsoft.com/fwlink/?linkid=2008318** to explore our free training options.

#### Send us your feedback

Love Microsoft Teams? Got an idea for improvement to share with us? On the left side of the app, click **Help** (?) > **Give feedback**. Thank you!

### Get other Quick Start Guides

To download our free Quick Start Guides for your other favorite apps, go to **https://go.microsoft.com/fwlink/?linkid=2008317.**